## **CREATING A TEST FROM A POOL**

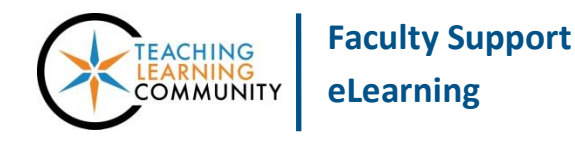

**Tests, Surveys, and Pools**

This tutorial will walk you through the creation of a test using a [question pool.](http://edtechnews.matc.edu/bb_support/bb_9.1_tutorials/tests_and_surveys/creating-a-question-pool.pdf) This tutorial assumes that you have already created or uploaded a pool of questions to the Tests, Surveys, and Pools area of your course. Before you begin this process, please make sure that you have your browser set to [allow pop-ups.](http://www.wikihow.com/Disable-Popup-Blockers)

- **1.** When accessing the course as an instructor, scroll down to the **CONTROL PANEL** and click **COURSE TOOLS**. In the menu that appears, select **TESTS, SURVEYS, AND POOLS**.
- **2.** On the main menu page that appears, select **TESTS**. On the **TESTS** page, click the **BUILD TEST** button.
- **3.** On the **Test Information** page, enter a name, a description, and instructions in the text boxes provided. Click **SUBMIT** to proceed to the Test Canvas.
- **4.** On the Test Canvas for this test, roll your mouse over the **REUSE QUESTION** button and select **FIND QUESTIONS**.

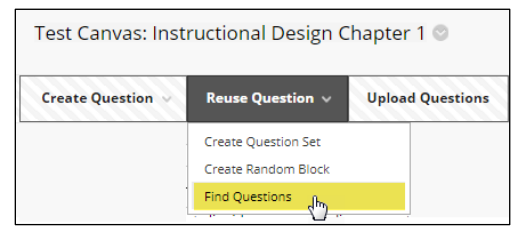

**5.** On the **FIND QUESTIONS** page, use the tools under **BROWSE CRITERIA** to select **POOLS** and a question source. The **CRITERIA SUMMARY PANE** will update to display questions.

> If there are more than 25 questions available, scroll to the bottom of the page and click the **SHOW ALL** button to view them all on one screen.

**Use the checkboxes to select the questions you want to use.**

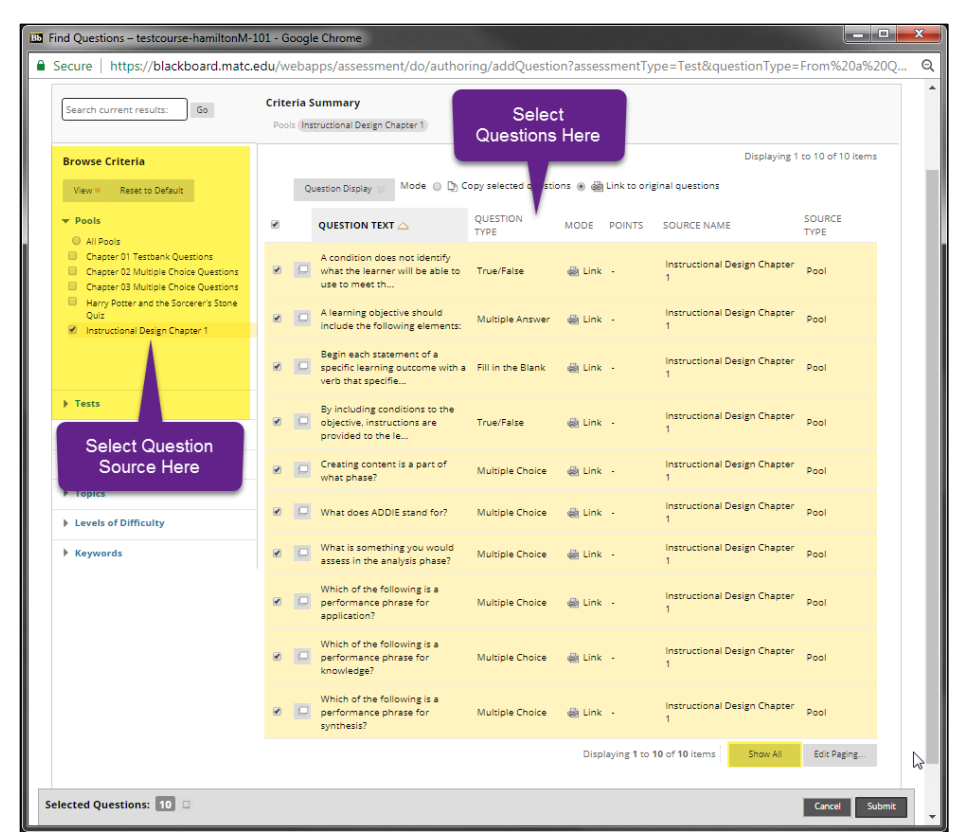

- **6.** When you are done, click the **SUBMIT** button.
- **7.** Your questions will be added to your Test Canvas. Here, you can review and adjust your questions as needed.

**Please review your questions to ensure that a** *correct answer* **is indicated for each question and that the** *correct point value* **is assigned to each question.**

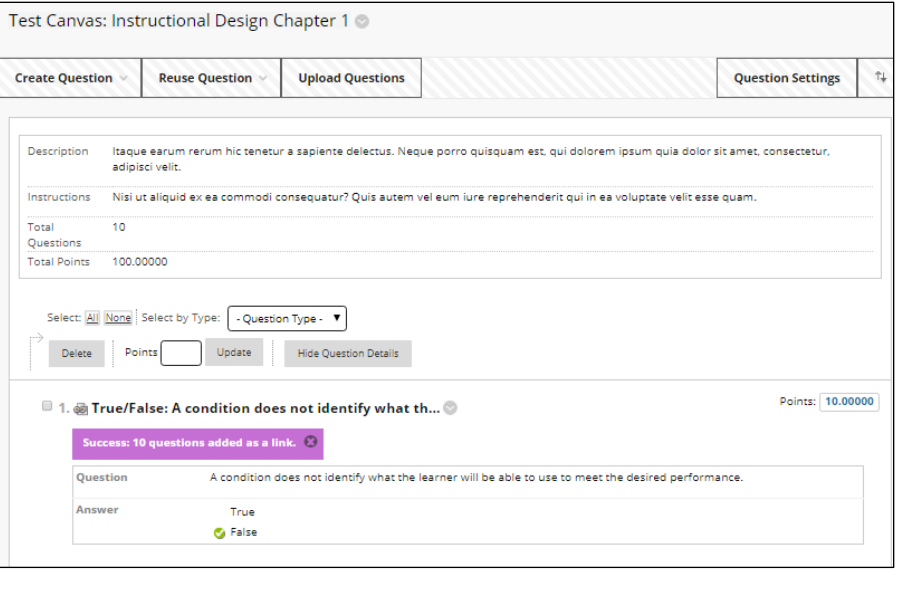

**8.** When you are done building your test, click the **OK** button at the bottom of the Test Canvas.

**When you are ready to deploy your test so students may take it, please see the [Making Your Test](http://edtechnews.matc.edu/bb_support/bb_9.1_tutorials/tests_and_surveys/making_test_available.pdf)  [Available](http://edtechnews.matc.edu/bb_support/bb_9.1_tutorials/tests_and_surveys/making_test_available.pdf) tutorial.**